## D2L – Release Conditions

## **Release Conditions in D2**

D2L allows you to add release conditions to practically any item: news, content, discussions, dropbox, quizzes, and grades. Release conditions allow an item to become visible only after the students have completed another activity.

Conditions can be used in many different ways in your course. In the following example, the "*Q1 - Splash Screen*" quiz becomes available after the students complete (clicks on) the content "*How to create a Splash Screen V1*". Then, the *HW01* dropbox item becomes available only if the student scored higher than 50% in the "*Q1 – Splash Screen*" quiz. To do this, follow the instructions below:

- 1) Create the content first. Notice that in this case, we have created:
	- a. A "**How to create a Splash Screen V1**" Panopto video and added the link in the content section.
	- b. A "**Q1 – Splash Screen**" Quiz and added the link in the content section.
	- c. An **HW01** dropbox folder and added the link in the content section.
	- d. **IMPORTANT**: **For a content item to be considered complete, it must be clickable!** That is, in this case, the item cannot be "embedded" in the content item page.
- 2) First, let's add a condition to the "**Q1 – Splash Screen**" quiz. Go to "**Assessments**", "**Quizzes"**, "**Edit"** the quiz.
- 3) Click on "**Restrictions**" on the top tab bar
- 4) Under **Release Conditions**, click on [**Create and Attach**]. This will create a new condition. If you are attaching an already existent condition, just click on **[Attach Existing]** and pick from the list.

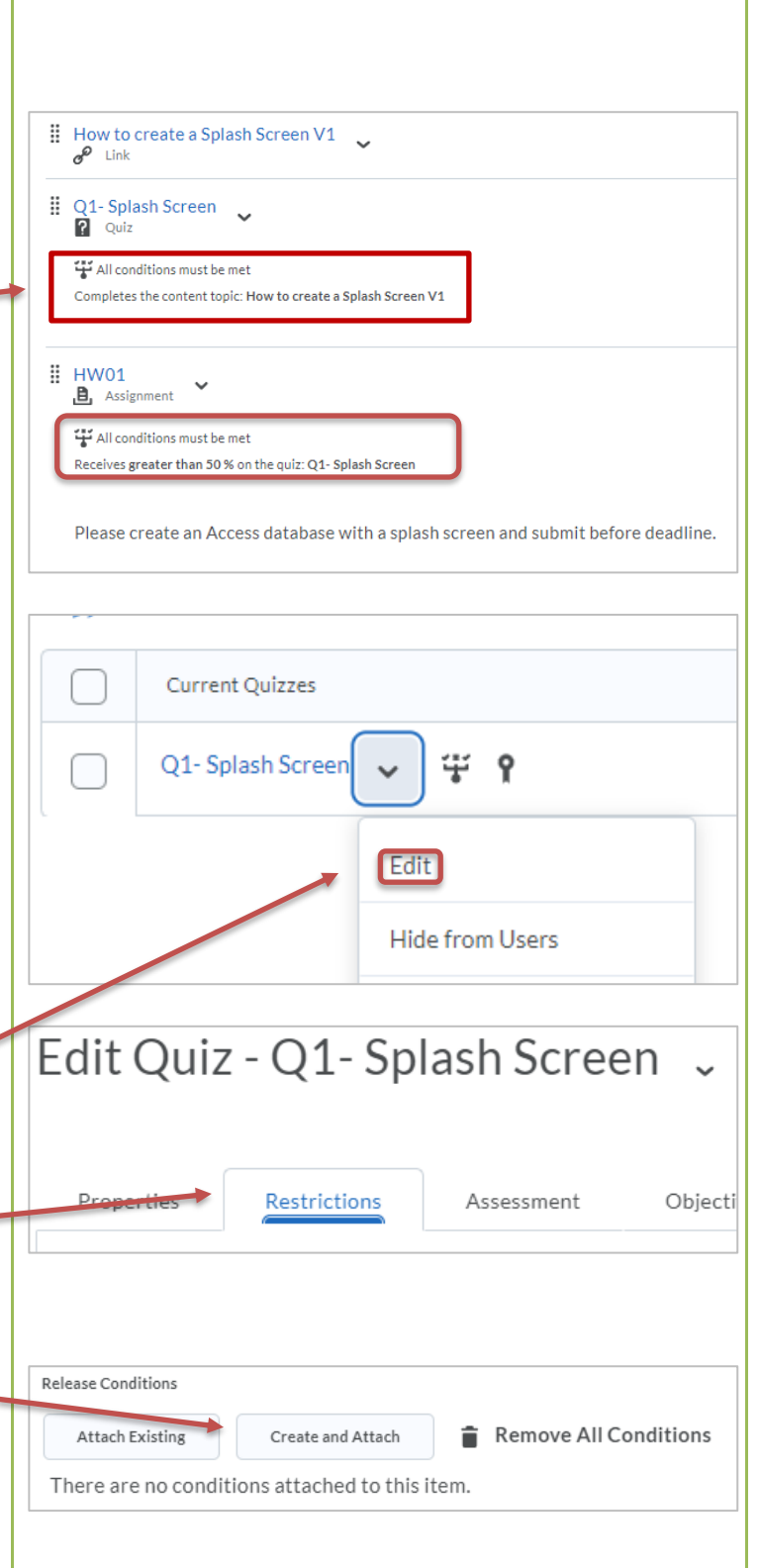

## D2L – Release Conditions

5) The **Create a New Release Condition** window appears. Under **Condition Type**, select the type of condition you want to use. There are many types of conditions to choose from; in our case, drop down and select "**Completed Content Topic"** under **Content**.

- 6) Under **Condition Details**, drop down and select "**How to create a Splash Screen V1.**" This is the topic we want the student to complete before taking the quiz. The quiz will become available only after the student completes (click on) the content item.
- 7) Click on **[Create]** to add the release condition to the quiz.

- 8) The new release condition is added to the quiz and appears below. Notice the dropbox "**To access this item, users must satisfy"**, select "**All conditions must be met**". If more than one condition exists, you can select "**Any condition must be met**" if that is what you want.
- 9) Click on **[Save and Close]** to save the quiz.
- 10) Repeat the process for any other items you wish to attach conditions.

## **Create a New Release Condition** Release this item when the following condition is met: **Condition Type** -- Select Condition Type --Competencies Competency achieved Learning objective achieved  $\subset$ Score on associated rubric Competency not yet achieved Learning objective not yet achieved Content Visited content topic Visited all content topics Not visited content topic Completed content topic Not completed content topic **Discussions** Posts authored in topic

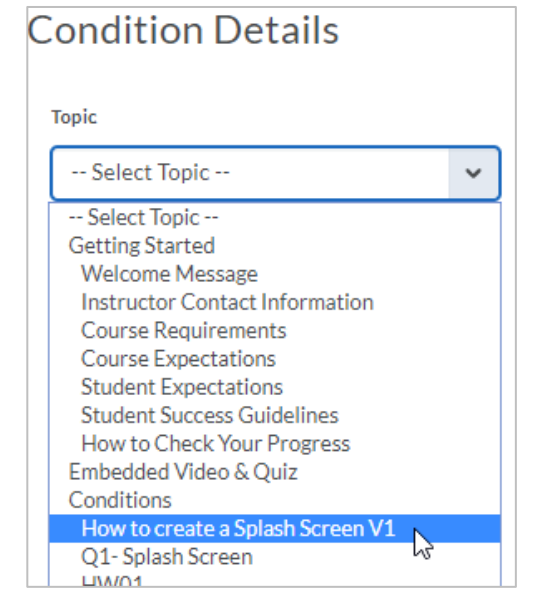

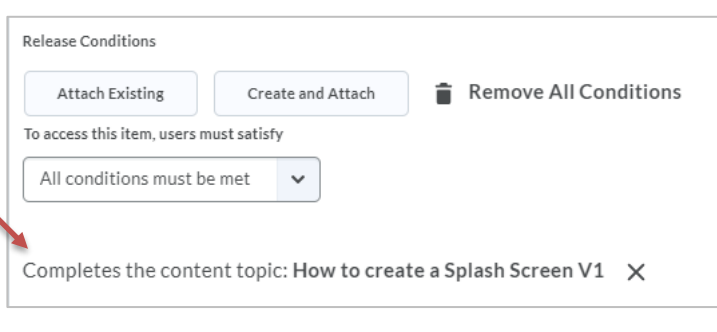